# **THE THIRD LECTURE MALICIOUS CODES How to use TCPVIEW and AUTORUN program A.P MOHANAD ALI METTEAB**

## **HOW TO MAKE SIMPLE VIRUSES**

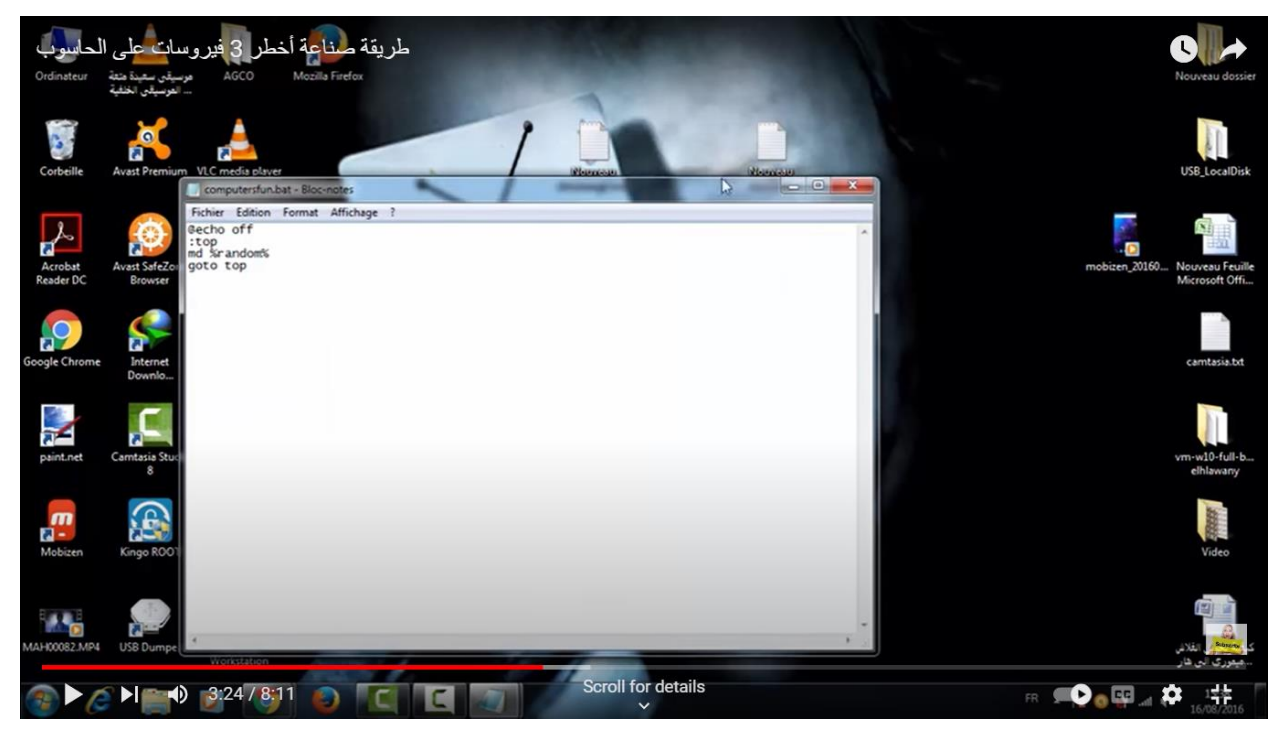

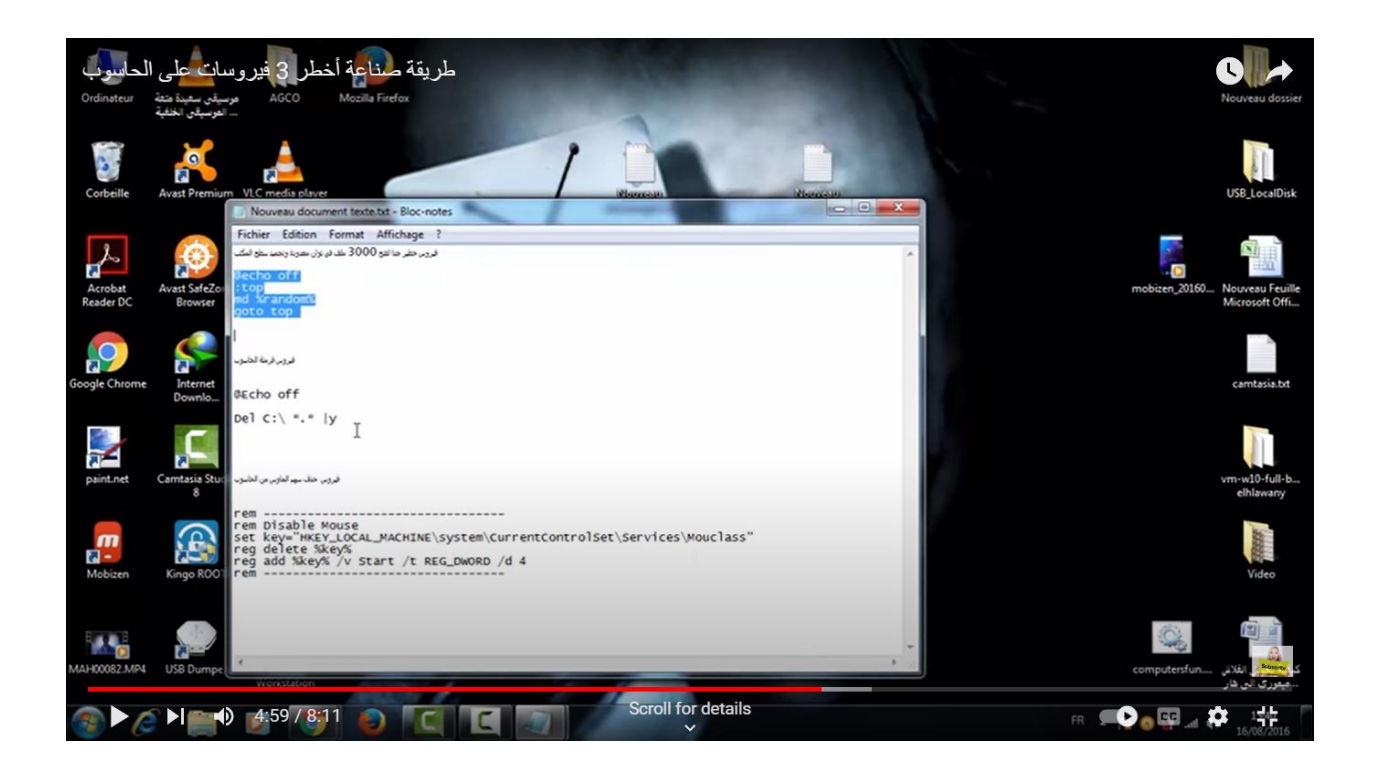

**Download TCPVIEW** from (https://www.windows10download.com/tcpview/download.html ) and then setup it

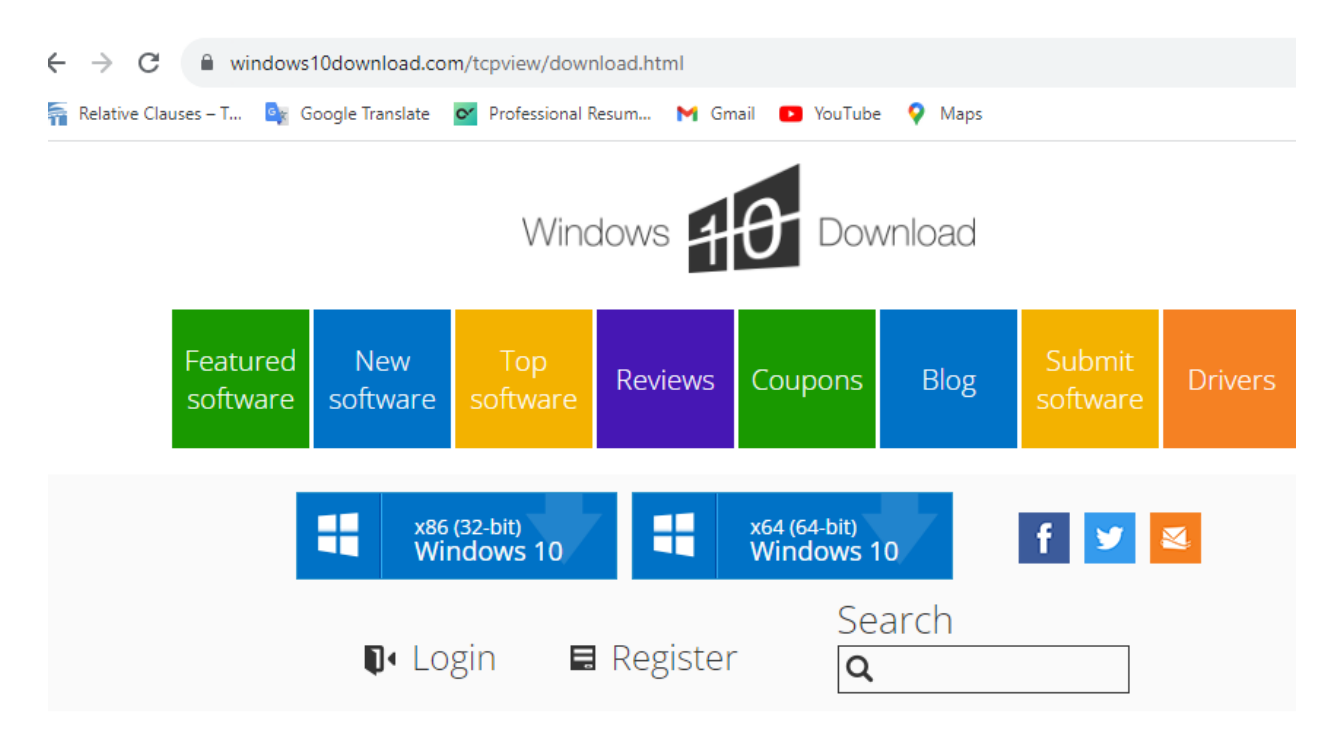

Windows 10 Download / Network & Internet / Network Monitoring / TCPView

#### Top Win 10 Downloads Thank You For Downloading TCPView for Windows 10 1 BitNami WordPress Stack

### **Using TCPView**

When you start TCPView it will enumerate all active TCP and UDP endpoints, resolving all IP addresses to their domain name versions. You can use a toolbar button or menu item to toggle the display of resolved names. TCPView shows the name of the process that owns each endpoint, including the service name (if any).

By default, TCPView updates every second, but you can use the Options|Refresh Rate menu item to change the rate. Endpoints that change state from one update to the next are highlighted in yellow; those that are deleted are shown in red, and new endpoints are shown in green.

You can close established TCP/IP connections (those labeled with a state of ESTABLISHED) by selecting File|Close Connections, or by right-clicking on a connection and choosing Close Connections from the resulting context menu.

You can save TCPView's output window to a file using the Save menu item.

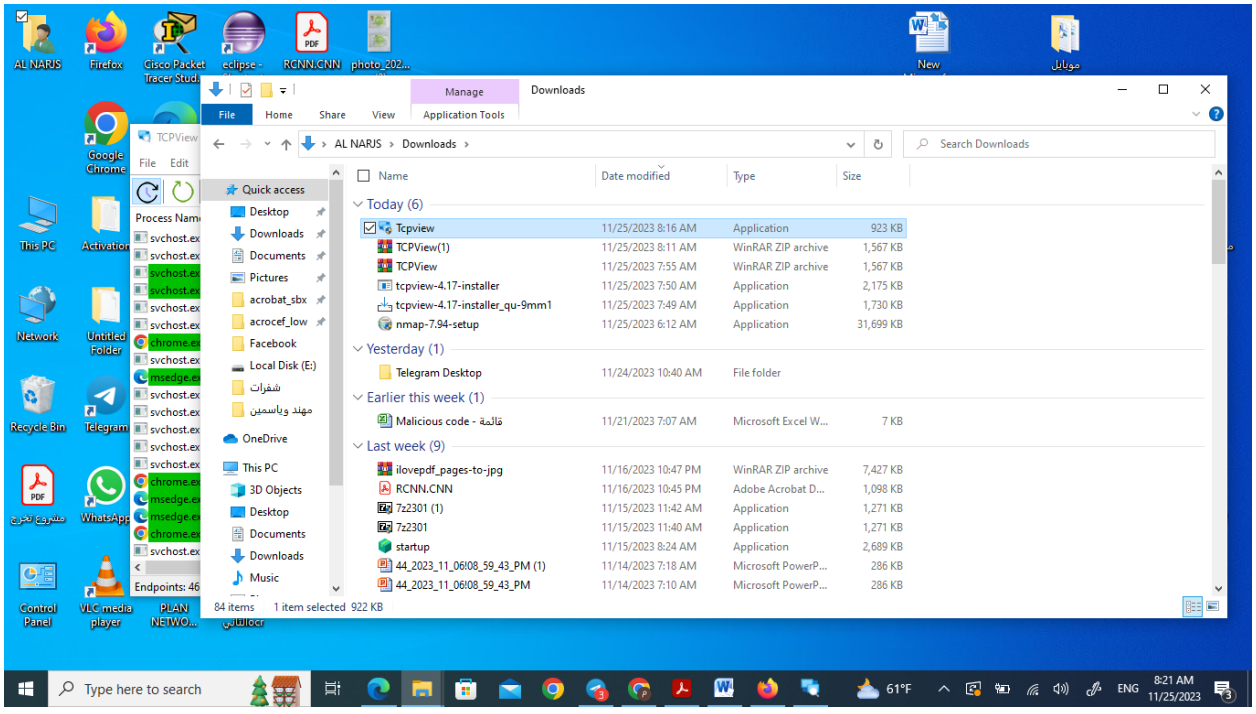

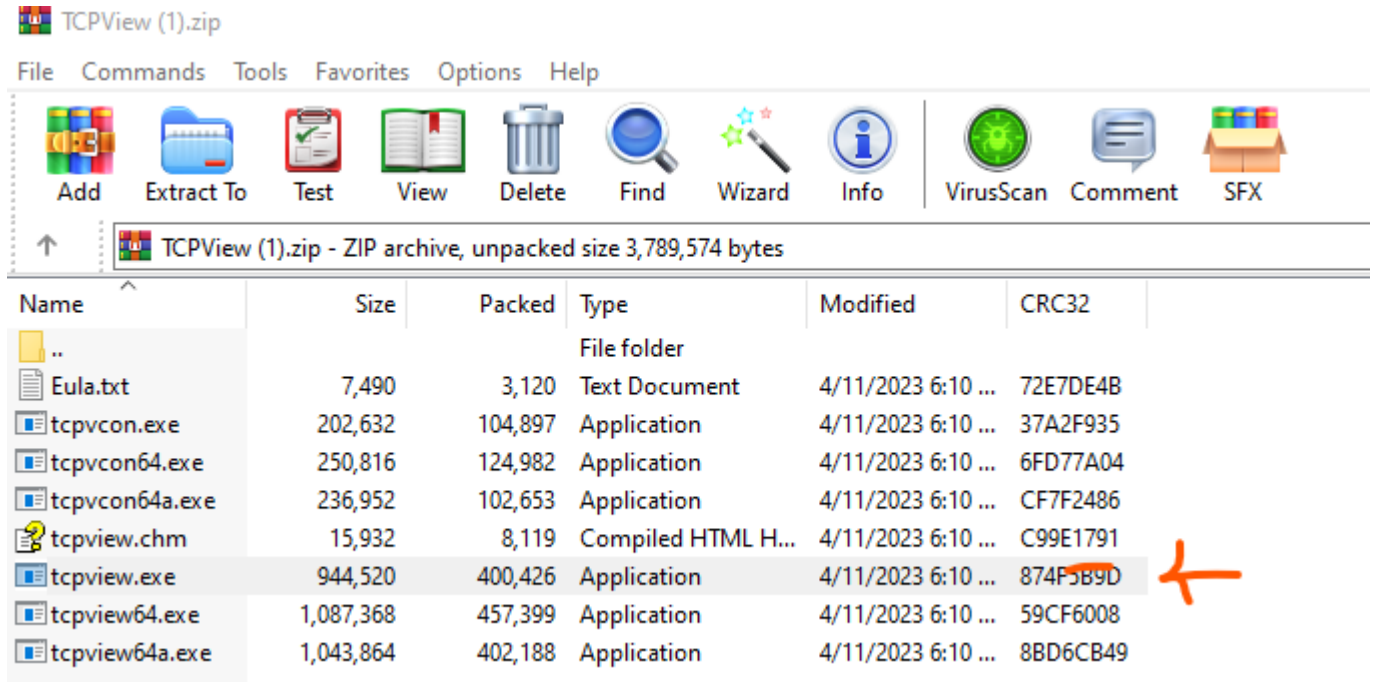

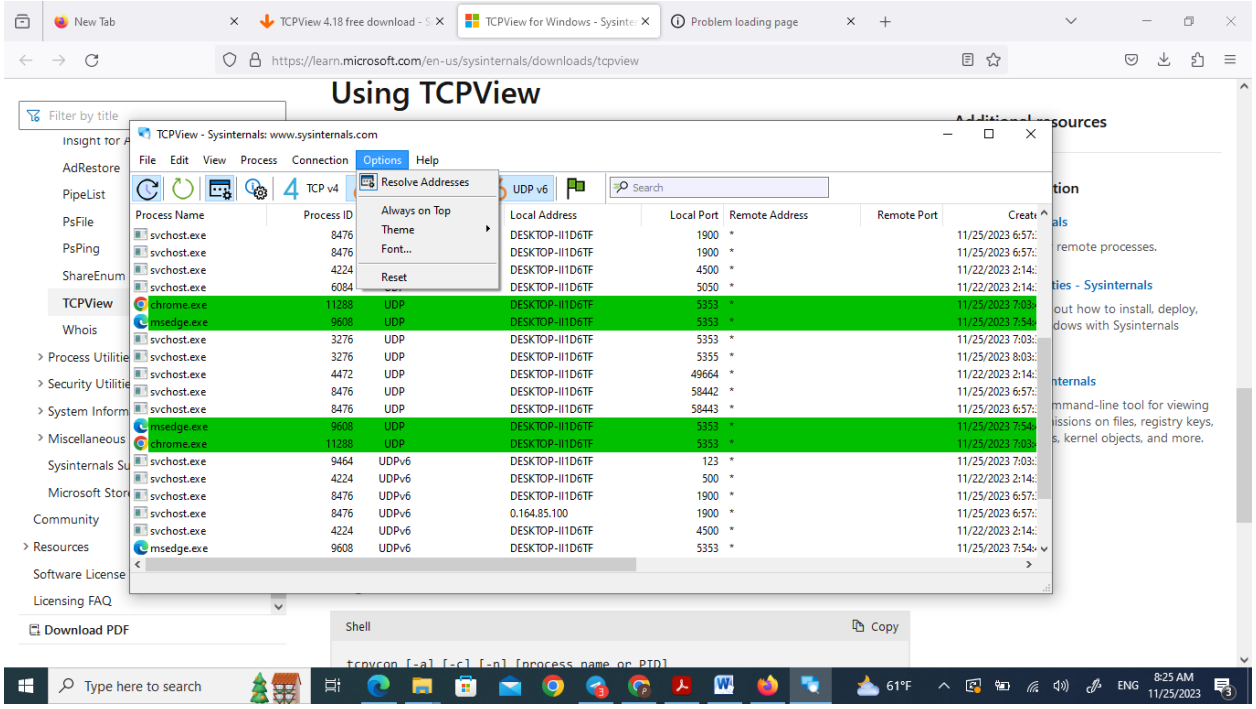

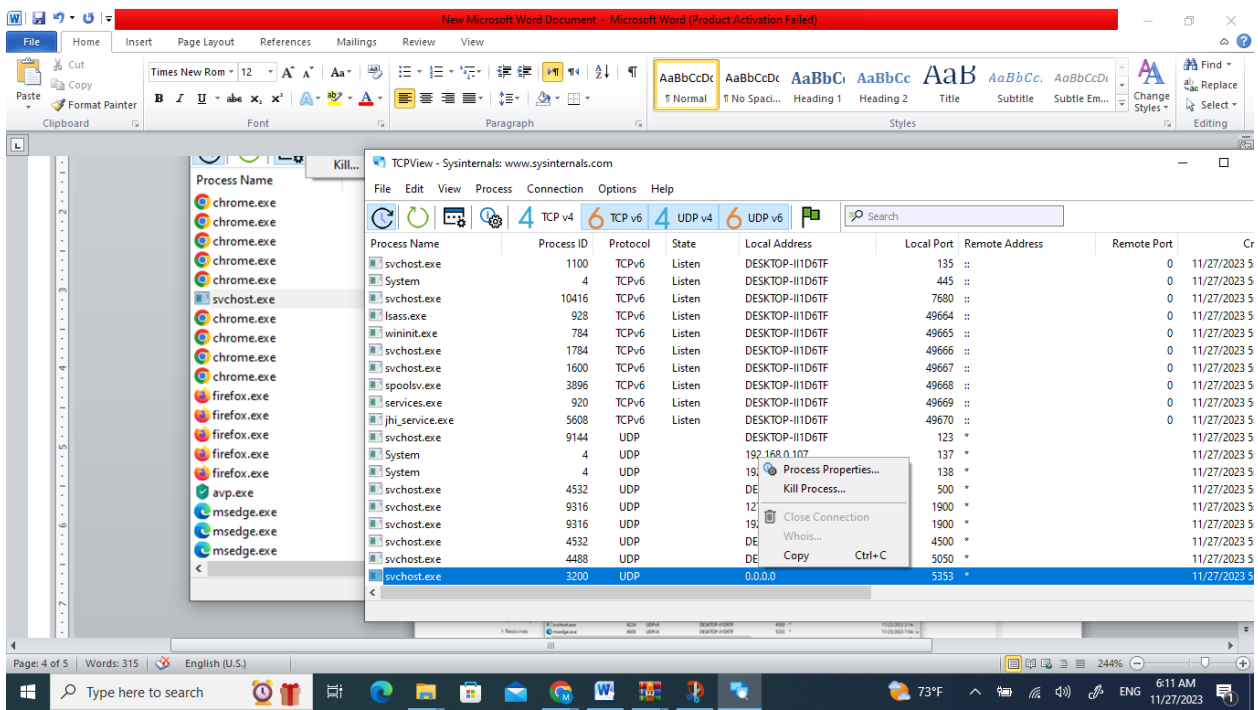

## **Autorun program free download** from [\(https://learn.microsoft.com/en-](https://learn.microsoft.com/en-us/sysinternals/downloads/autoruns)

[us/sysinternals/downloads/autoruns\)](https://learn.microsoft.com/en-us/sysinternals/downloads/autoruns)

#### **Usage**

Simply run Autoruns and it shows you the currently configured auto-start applications as well as the full list of Registry and file system locations available for auto-start configuration. Autostart locations displayed by Autoruns include logon entries, Explorer add-ons, Internet Explorer addons including Browser Helper Objects (BHOs), Appinit DLLs, image hijacks, boot execute images, Winlogon notification DLLs, Windows Services and Winsock Layered Service Providers, media codecs, and more. Switch tabs to view autostarts from different categories.

To view the properties of an executable configured to run automatically, select it and use the Properties menu item or toolbar button. If Process Explorer is running and there is an active process executing the selected executable then the Process Explorer menu item in the Entry menu will open the process properties dialog box for the process executing the selected image.

Navigate to the Registry or file system location displayed or the configuration of an auto-start item by selecting the item and using the Jump to Entry menu item or toolbar button, and navigate to the location of an autostart image.

To disable an auto-start entry uncheck its check box. To delete an auto-start configuration entry use the Delete menu item or toolbar button.

The Options menu includes several display filtering options, such as only showing non-Windows entries, as well as access to a scan options dialog from where you can enable signature verification and Virus Total hash and file submission.

Select entries in the User menu to view auto-starting images for different user accounts.

More information on display options and additional information is available in the on-line help.

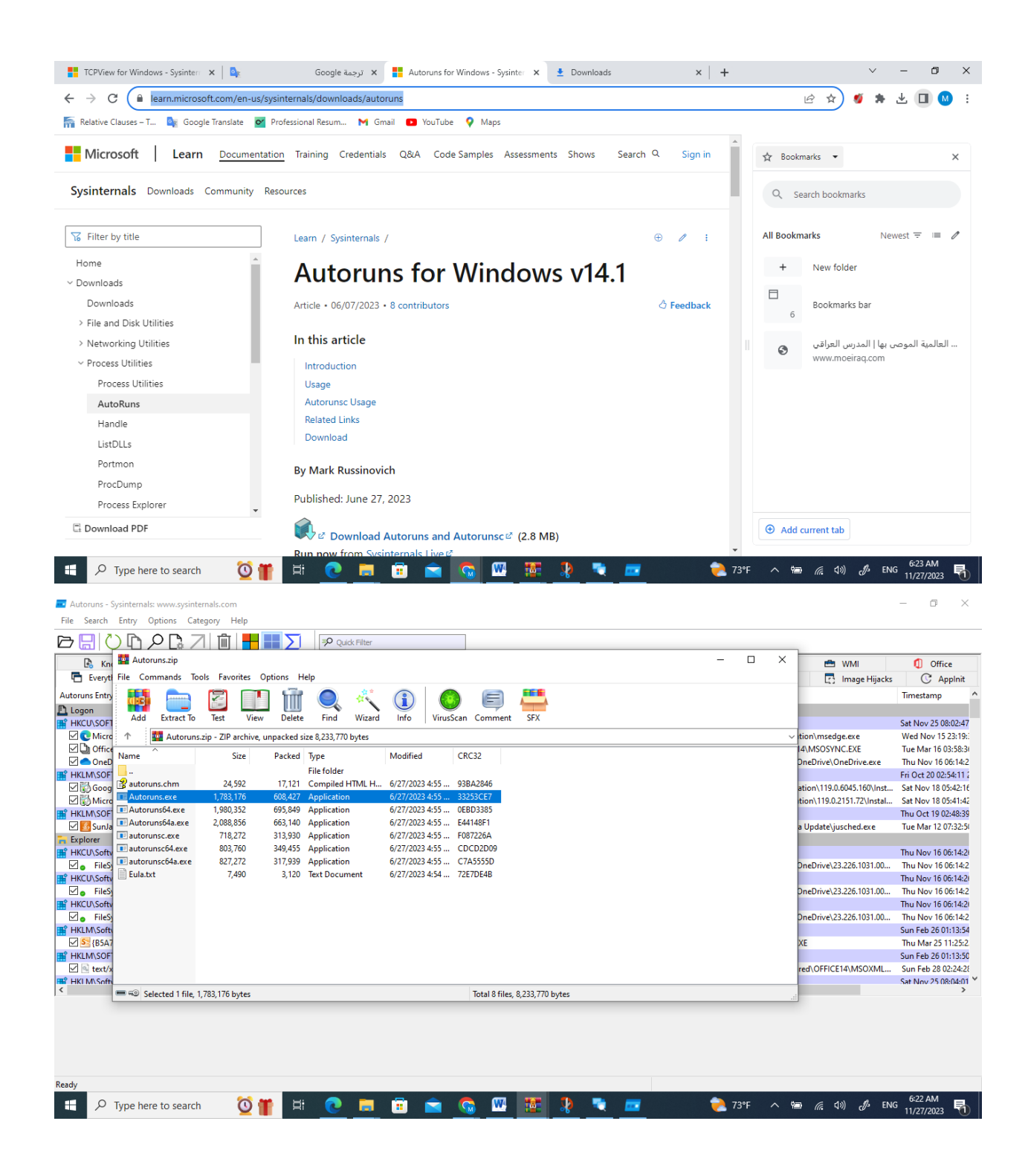

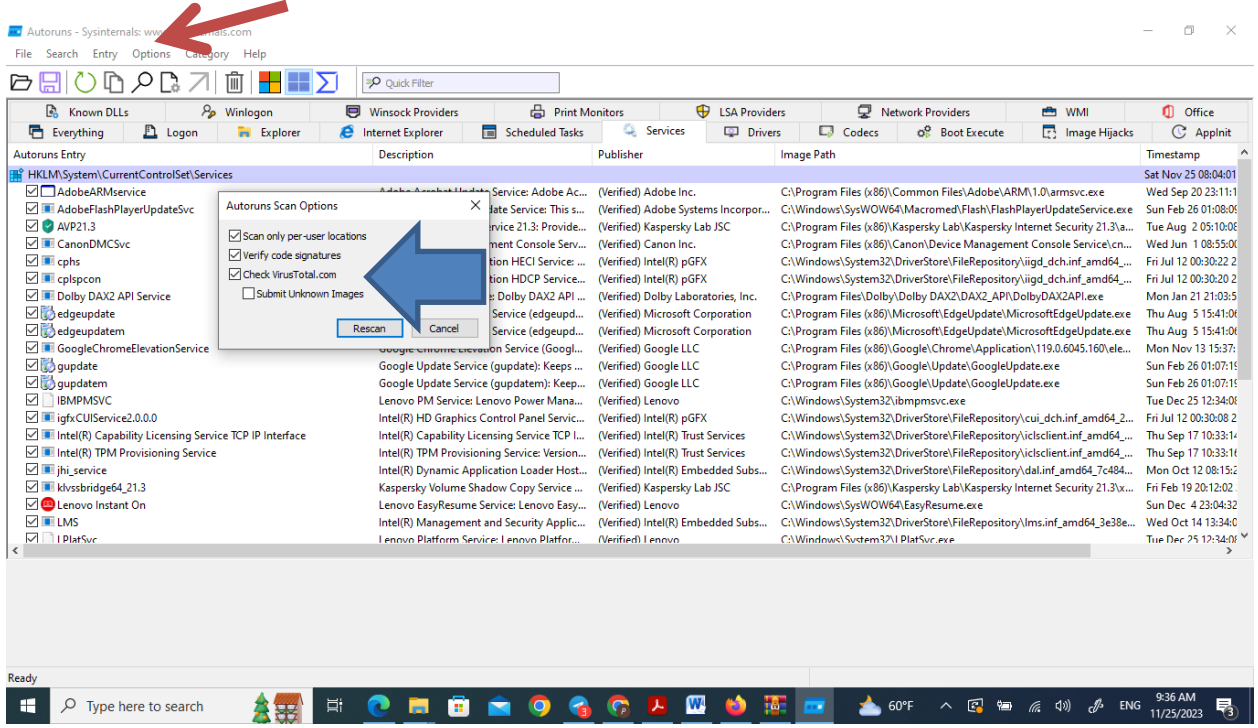